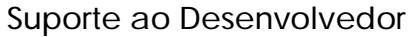

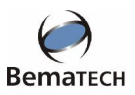

## **Gerando os relatórios da Nota Fiscal Paulista usando o WinMFD2**

## **1º Passo: Fazendo o download da MFD**

Disponibilizamos em nosso site, o aplicativo WinMFD2 que possibilita a geração dos relatórios da Nota Fiscal Paulista (CAT 52 e Ato Cotepe 17/04), o aplicativo está disponível para download no link: http://www.bematech.com.br/suporte/downloads/fisc\_win/WinMFD2.zip (Programa WinMFD2) Abaixo, descremos passo a passo, o processo de geração dos relatórios com telas e explicações detalhadas sobre o processo.

**1.** O primeiro passo após a instalação e execução do aplicativo é definir a porta de comunicação e também o modelo da impressora, em nosso exemplo estamos usando uma impressora MP 3000 TH FI conectada via porta serial COM1 ao PC.

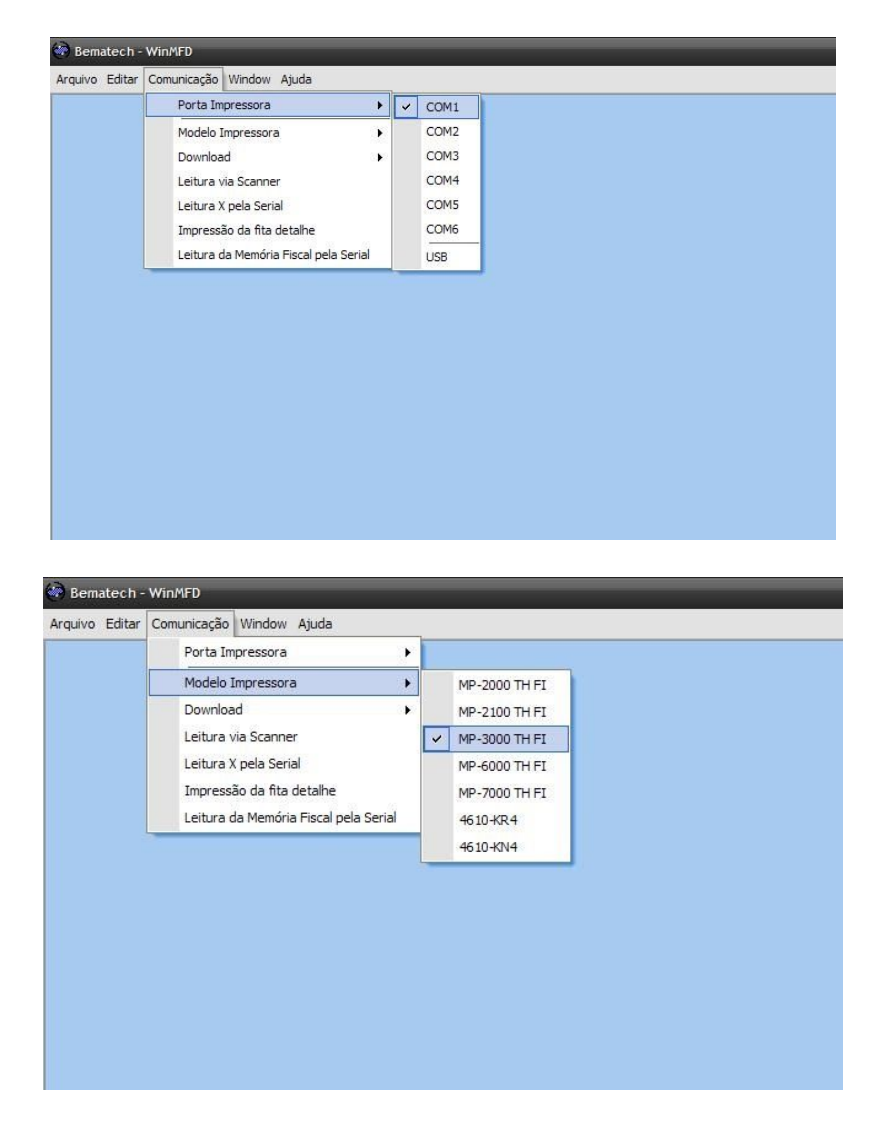

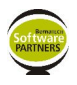

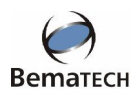

**2.** Definidas as portas de comunicação, é hora de iniciarmos, o download da Memória fita detalhe (A partir deste ponto iremos chamá-la apenas de MFD).

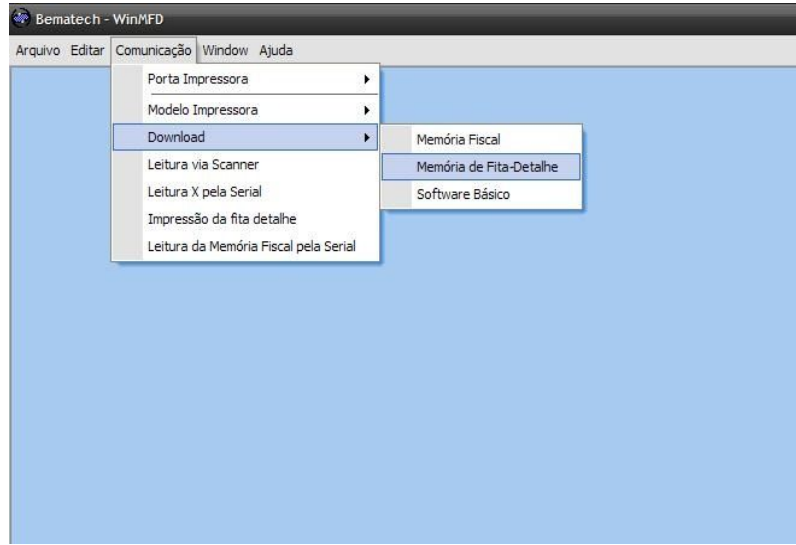

**3.** Após selecionar a opção acima irá surgir uma tela onde deverão ser escolhidos, nome e local onde o arquivo será salvo em nosso exemplo, o arquivo recebeu o nome de "Teste" e foi salvo na área de trabalho do Windows (Desktop), note também que o tipo de arquivo a ser salvo tem a extensão .MFD, esta opção não deve ser alterada.

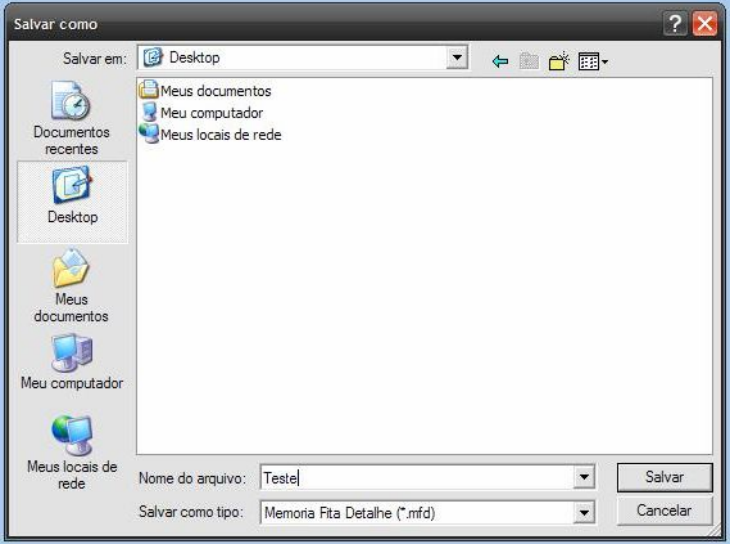

**Suporte ao Desenvolvedor – Bematech Software Partners 2.0 Fev/08**

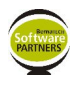

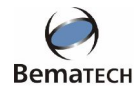

**4.** Após definirmos o nome e o local do arquivo surgirá à tela abaixo para selecionar o tipo de download que será efetuado da MFD, neste caso, siga os procedimentos abaixo:

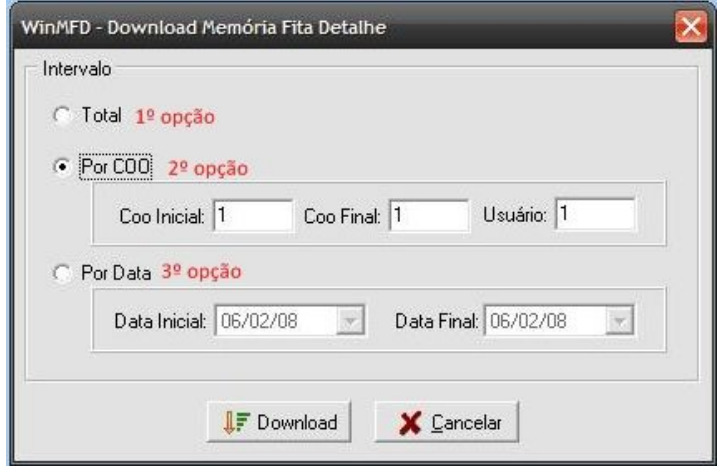

- 4.1 1º Opção: Com esta opção selecionada será efetuado o download total da MFD do equipamento, sem intervalos, porém como todo o conteúdo da MFD será baixado o processo pode demorar um pouco mais (recomendamos o uso desta opção visto que o download irá baixar todos os documentos na memória evitando download de sujeira junto com o arquivo .mfd).
- 4.2 2º Opção: Utilizando o download por COO, pode ser definido um intervalo de cupons a serem baixados da MFD. (Não recomendamos o uso desta opção para geração dos dados na Nota Fiscal Paulista).
- 4.3 3º Opção: A seleção de download por data, pode ser executada quando se deseja baixar somente um trecho do arquivo.MFD.
- **5.** Após o término do download da MFD surgirá na tela a mensagem abaixo, a seguir, iniciaremos a segunda etapa do processo de geração dos relatórios.

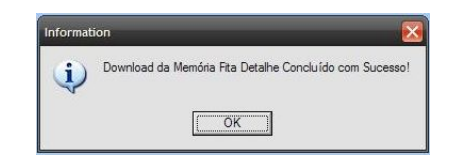

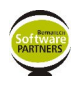

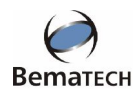

## **Gerando os relatórios da Nota Fiscal Paulista usando o WinMFD2**

**2º Passo: Gerando os relatórios para envio ao posto fiscal**

1. Após efetuarmos o download da MFD ainda no WinMFD2 devemos selecionar o Menu Arquivo a opção **CAT 52**

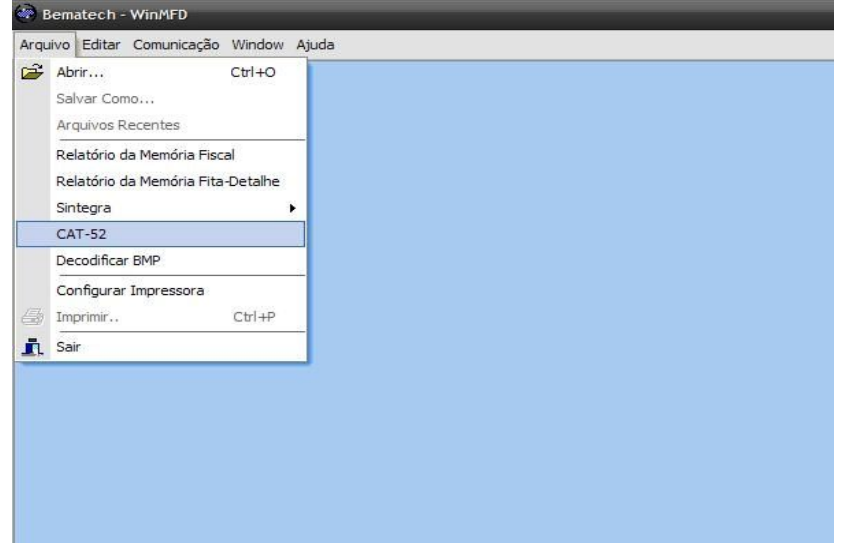

2. Na próxima tela serão informadas as opções para geração dos relatórios, conforme imagem e procedimentos abaixo:

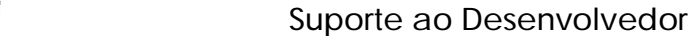

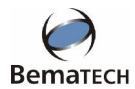

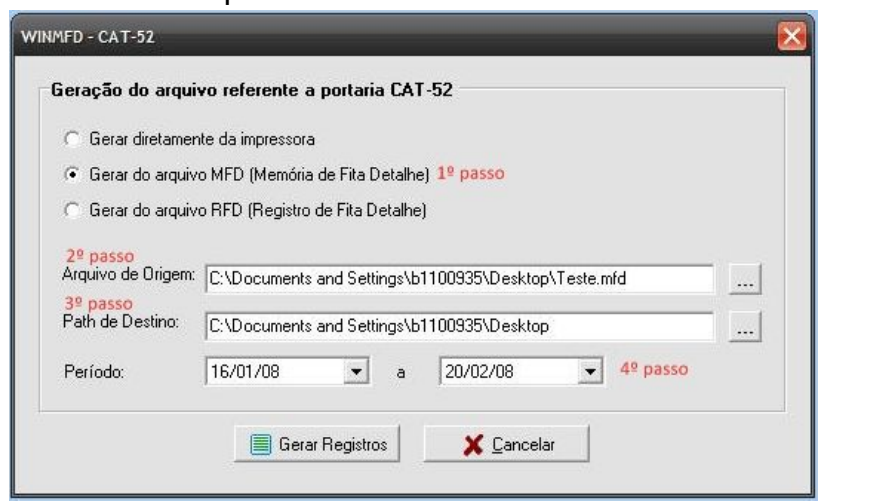

- 2.1 1º Passo: Como fizemos o download da MFD a os relatórios são gerados a partir deste arquivo
- 2.2 2º Passo: Neste campo é definido o local de origem, ou seja, a pasta onde o arquivo MFD foi salvo.
- 2.3 3º Passo: Este é o campo onde será definida a pasta/local onde os relatórios gerados serão salvos;
- 2.4 4º Passo: Estão são os campos onde serão definidas as datas inicial e final, para geração dos arquivos, no exemplo citado.
- 3. Após o início da geração dos arquivos (Gerar Registros), a seguinte tela irá surgir:

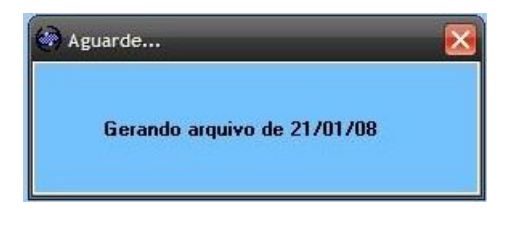

4. Ao término da geração surgirá a mensagem abaixo e os arquivos estarão salvos na pasta de destino definida no início do processo.

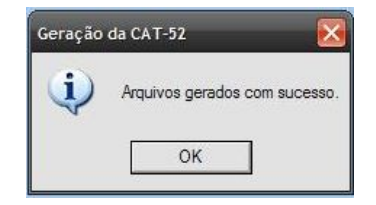

5. Para verificação do conteúdo do arquivo gerado, siga os procedimentos abaixo, clicando com o botão direito do mouse sobre o arquivo selecione a opção de "Abrir Com" e escolha a opção "Selecionar o programa em uma lista", conforme a tela abaixo e na próxima tela escolha o aplicativo "Wordpad":

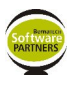

## **Suporte ao Desenvolvedor**

w

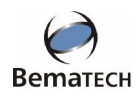

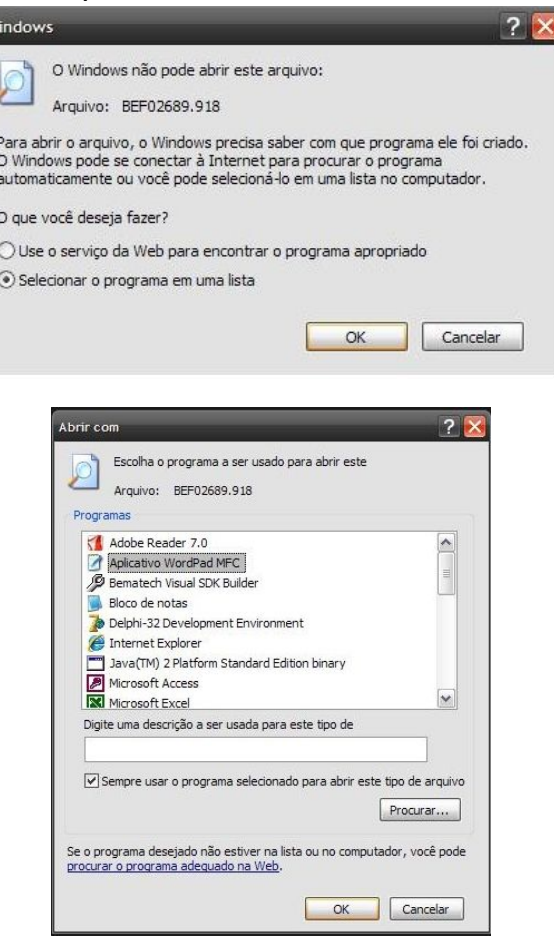